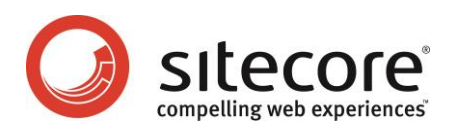

# Sitecore CMS 6.0-6.4 Sitecore Security Hardening Guide

*Recommendations for making Sitecore more secure*

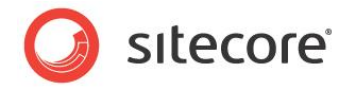

# **Table of Contents**

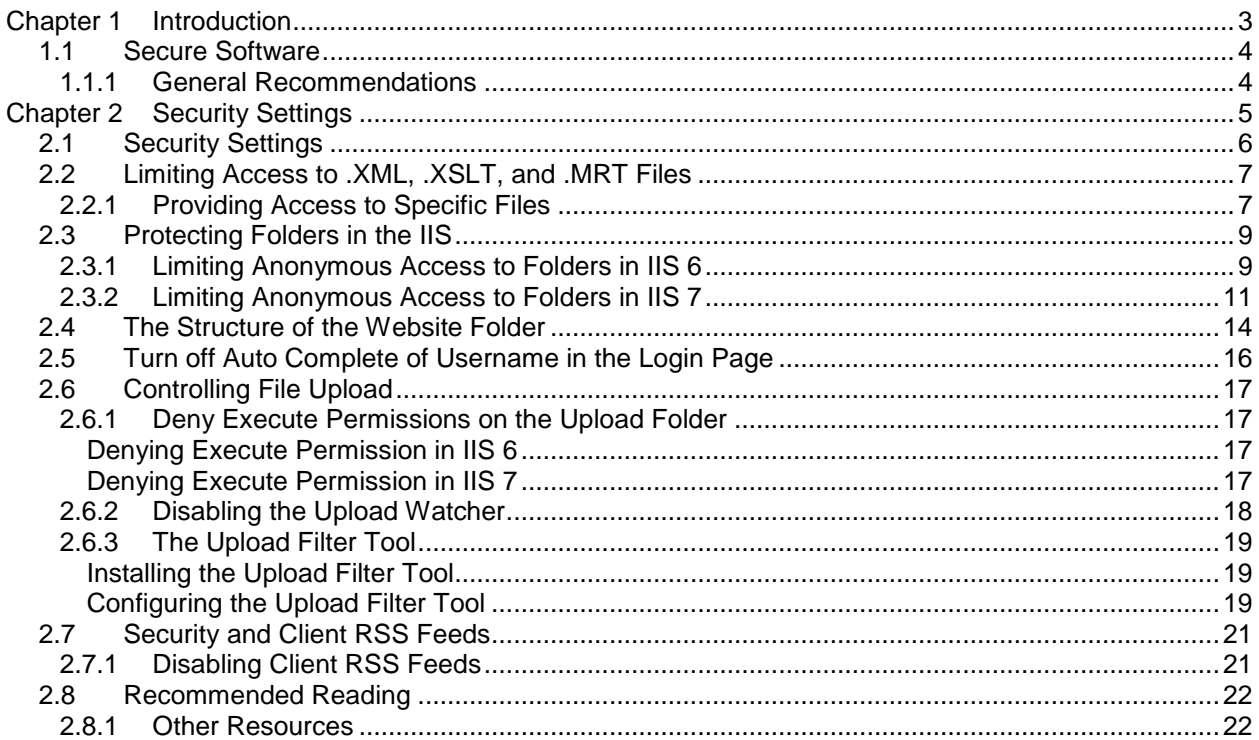

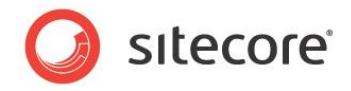

# **Chapter 1**

# <span id="page-2-0"></span>**Introduction**

This introduction explains the aim and scope of this security hardening guide.

This chapter contains the following sections:

- [Secure Software](#page-3-0)
- [Security Settings](#page-4-0)

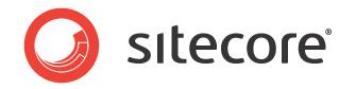

# <span id="page-3-0"></span>**1.1 Secure Software**

This document is designed to help you make your Sitecore installation as secure as possible. Sitecore is of course subjected to rigorous testing before each release and any bugs or security threats that may exist are fixed and removed as soon as they are discovered. We also release updates and service packs whenever necessary.

However, the way you implement your Sitecore installation has a significant effect on the security of your Web site.

This document contains details of our best practices and recommendations for ensuring that your Sitecore installation is a secure as possible.

Sitecore is not responsible for the security of any other software products that you use with your Web site. We strongly recommend that you install *every* available service pack and update for *all* of the software products that you use.

It is important to remember that secure software is a goal that we are constantly trying to achieve but may never reach.

Security is risk management; it is about understanding the risks and concrete threats to your environment and mitigating against them. You must analyze the threats and risks that your installation faces and then do your utmost to secure your installation against these threats.

This document does not describe the Sitecore Security system. For more information about the Sitecore security system, see the *Security Administrators Cookbook*.

### <span id="page-3-1"></span>**1.1.1 General Recommendations**

Although Sitecore can run on several different operating systems, we recommend that you use the newest operating systems with the most up-to-date security features. Use the Windows update / Automatic update service to keep all your client computers and servers up-to-date with the most recent security updates and service packs.

You should also create a disaster recovery plan to ensure the rapid resumption of services should a disaster occur. The recovery program should include:

- A plan for acquiring new or temporary equipment.
- A plan for restoring backups.
- Testing the recovery plan.

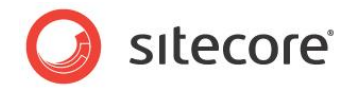

# **Chapter 2**

# <span id="page-4-0"></span>**Security Settings**

This chapter describes some of the settings that you should apply in your Sitecore installation.

This chapter contains the following sections:

- [Security Settings](#page-5-0)
- [Limiting Access to .XML, .XSLT, and .MRT Files](#page-6-0)
- [Protecting](#page-8-0) Folders in the IIS
- [Turn off Auto Complete of Username in the Login Page](#page-15-0)
- [Controlling File Upload](#page-16-0)
- [Security and Client RSS Feeds](#page-20-0)
- [Recommended Reading](#page-21-0)

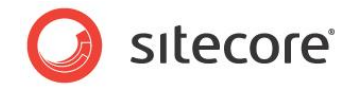

# <span id="page-5-0"></span>**2.1 Security Settings**

When you use the installation program to install Sitecore, all of the appropriate security settings are set.

However, if you install Sitecore from a zip file or if you install a Web site on a server without running the setup.exe, there are a number of settings that you will have to set manually.

These settings are described in detail in the Sitecore CMS 6.1 Installation Guide in sections 3.5 to 3.6.5.

Furthermore, if you are updating from an earlier version to Sitecore 6.1, you must edit the appropriate config files.

These changes are described in detail in the Sitecore Developer Network at <http://sdn5.sitecore.net/Products/Sitecore%20V5/Sitecore%20CMS%206/ReleaseNotes/webConfig.aspx>

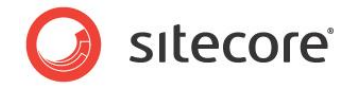

# <span id="page-6-0"></span>**2.2 Limiting Access to .XML, .XSLT, and .MRT Files**

To improve the security of your Sitecore installation, you must edit the web.config file. This file is stored in the \WebSite folder of you installation, for example at C:\Inetpub\wwwroot\YourWebsite\WebSite

To limit access to .XML, .XSLT, and .MRT files:

- 1. Open the web.config file.
- 2. Add the following lines to the <system.webServer><handlers> section:

```
<system.webServer>
  -<br><handlers>
     <!-- Add managed handler for IIS7 Classic Mode in order to prevent access to files
        Notice: Must correspond to the handlers defined in <httpHandlers> section -->
<add path="*.xml" name="xml Handler (classic)" verb="*" modules="IsapiModule"
scriptProcessor="%windir%\Microsoft.NET\Framework\v2.0.50727\aspnet_isapi.dll"
resourceType="Unspecified" preCondition="classicMode,runtimeVersionv2.0" />
    <add path="*.xslt" name="xslt Handler (classic)" verb="*" modules="IsapiModule"
scriptProcessor="%windir%\Microsoft.NET\Framework\v2.0.50727\aspnet_isapi.dll"
resourceType="Unspecified" preCondition="classicMode,runtimeVersionv2.0" />
    <add path="*.config.xml" name="config.xml handler (classic)" verb="*" modules="IsapiModule"
scriptProcessor="%windir%\Microsoft.NET\Framework\v2.0.50727\aspnet_isapi.dll"
resourceType="Unspecified" preCondition="classicMode,runtimeVersionv2.0" />
    <add path="*.mrt" name="mrt handler (classic)" verb="*" modules="IsapiModule"
scriptProcessor="%windir%\Microsoft.NET\Framework\v2.0.50727\aspnet_isapi.dll"
resourceType="Unspecified" preCondition="classicMode,runtimeVersionv2.0" />
    <!-- Prevent files from being served in IIS7 Integrated Mode -->
    <add path="*.xml" verb="*" type="System.Web.HttpForbiddenHandler" name="xml (integrated)"
preCondition="integratedMode"/>
    <add path="*.xslt" verb="*" type="System.Web.HttpForbiddenHandler" name="xslt (integrated)"
preCondition="integratedMode"/>
    <add path="*.config.xml" verb="*" type="System.Web.HttpForbiddenHandler" name="config.xml 
(integrated)" preCondition="integratedMode"/>
   <add path="*.mrt" verb="*" type="System.Web.HttpForbiddenHandler" name="mrt (integrated)"
preCondition="integratedMode"/>
```
3. Add the following lines to the <system.web><httpHandlers> section:

```
<system.web>
  <httpHandlers>
    <!-- Prevent files from being served in IIS6 and in IIS7 Classic Mode -->
   <add path="*.xml" verb="*" type="System.Web.HttpForbiddenHandler" validate="true" />
    <add path="*.xslt" verb="*" type="System.Web.HttpForbiddenHandler" validate="true" />
     <add path="*.config.xml" verb="*" type="System.Web.HttpForbiddenHandler" validate="true" />
    <add path="*.mrt" verb="*" type="System.Web.HttpForbiddenHandler" validate="true" />
```
#### **Internet Information Services 6**

If you are using IIS6, you must map these file extensions to the aspnet isapi.dll to allow the ASP.NET framework to block requests for these file types. For more information about this, see the [article.](http://www.microsoft.com/technet/prodtechnol/WindowsServer2003/Library/IIS/54c41c83-3723-4695-9bf1-9f7b1f674be0.mspx?mfr=true)

# <span id="page-6-1"></span>**2.2.1 Providing Access to Specific Files**

The above configuration restricts access to all files with described extensions. To allow a specific file path to be accessed in an unrestricted manner (such as /sitemap.xml), add the following changes:

1. Open the Web.config file.

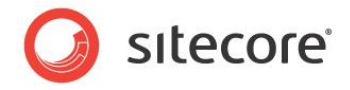

- 2. Add the following line to the <system.webServer><handlers> section: <add path="sitemap.xml" verb="GET" type="System.Web.StaticFileHandler" name="xml allow" />
- 3. Add the following lines to the <system.web><httpHandlers> section: <add path="sitemap.xml" verb="GET" type="System.Web.StaticFileHandler" name="xml allow" />

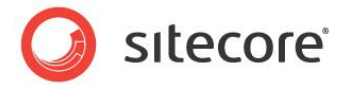

# <span id="page-8-0"></span>**2.3 Protecting Folders in the IIS**

You can improve security by preventing anonymous users from accessing certain key folders. You should prevent anonymous users from accessing the following folders:

- */*App*\_Config*
- */sitecore/admin*
- */sitecore/debug*
- */*sitecore*/shell/WebService*

# <span id="page-8-1"></span>**2.3.1 Limiting Anonymous Access to Folders in IIS 6**

To limit anonymous access to the /App\_Config folder:

- 1. Open the IIS.
- 2. Navigate to the Web Sites\Default Web Site\App Config folder.

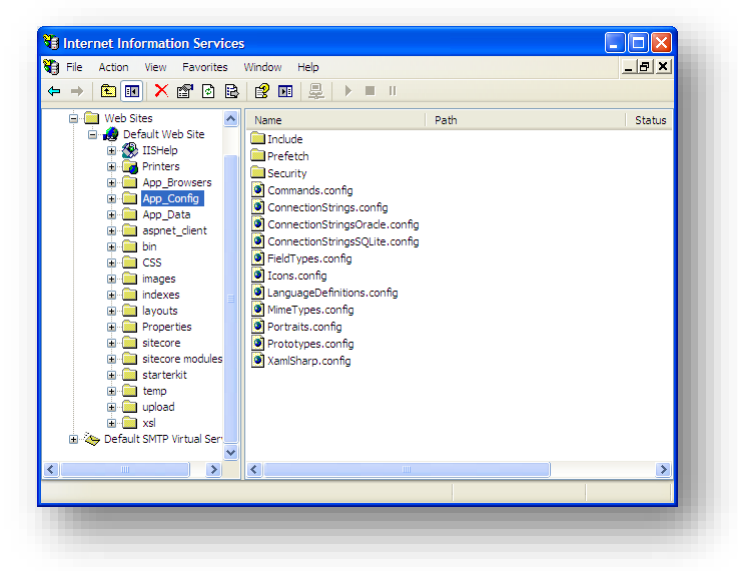

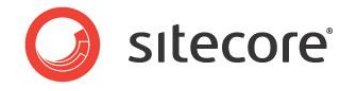

3. In the **Internet Information Services** window, right-click the App\_Config folder and click Properties:

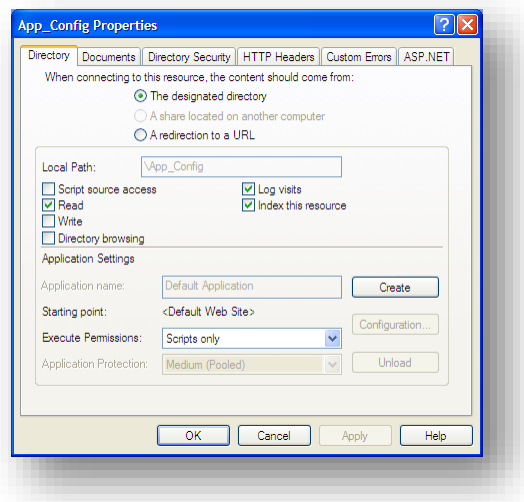

4. In the **App\_Config Properties** window, click the **Directory Security** tab.

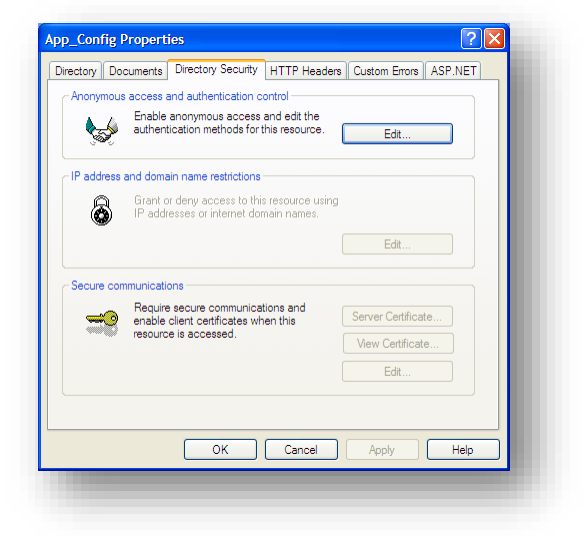

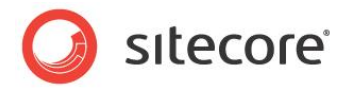

5. In the **Anonymous access and authentication** control section, click Edit.

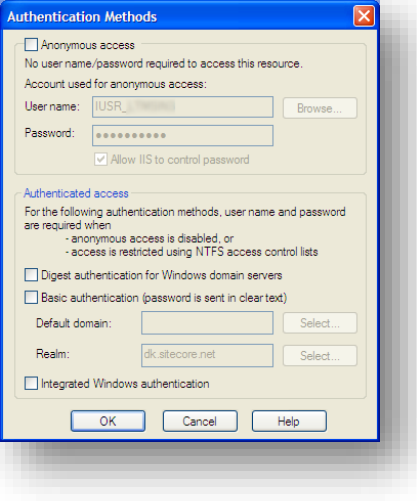

- 6. In the **Authentication Methods** window, ensure that the **Anonymous access** check box is cleared.
- 7. Restart the IIS.

Repeat this process for the /sitecore/admin, /sitecore/debug and /sitecore/shell/WebService folders.

### <span id="page-10-0"></span>**2.3.2 Limiting Anonymous Access to Folders in IIS 7**

To limit anonymous access to the /App\_Config folder:

1. Open the IIS.

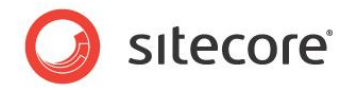

2. Navigate to the Web Sites\Default Web Site\App Config folder.

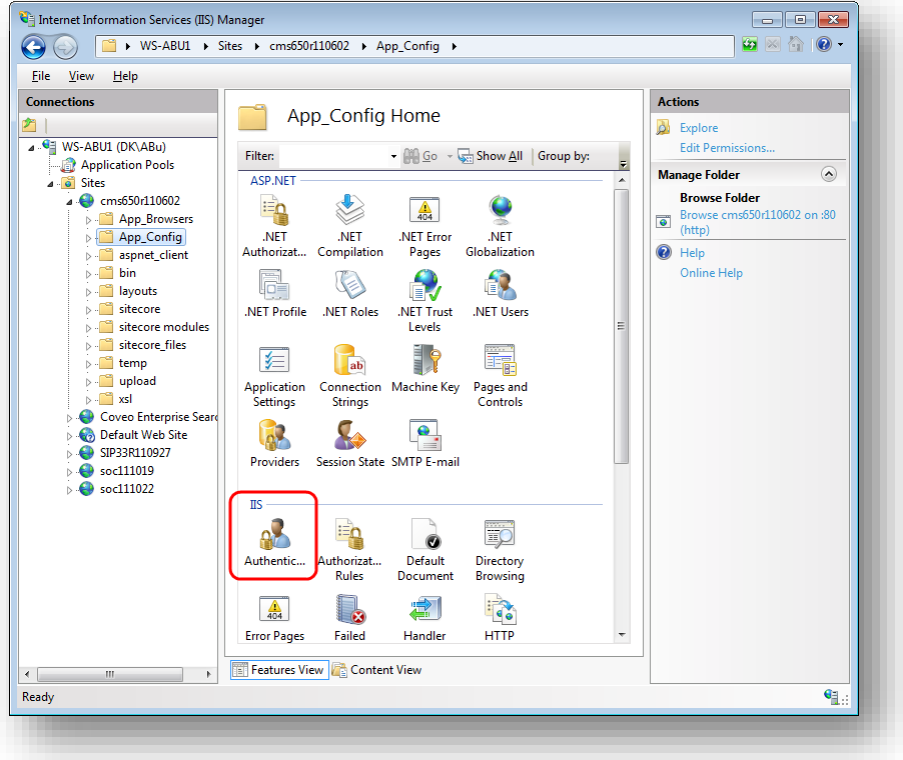

3. In **Features View**, double-click **Authentication**.

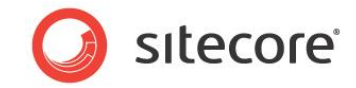

4. In the **Authentication** window, select **Anonymous Authentication** and in the **Actions** panel, click **Disable**.

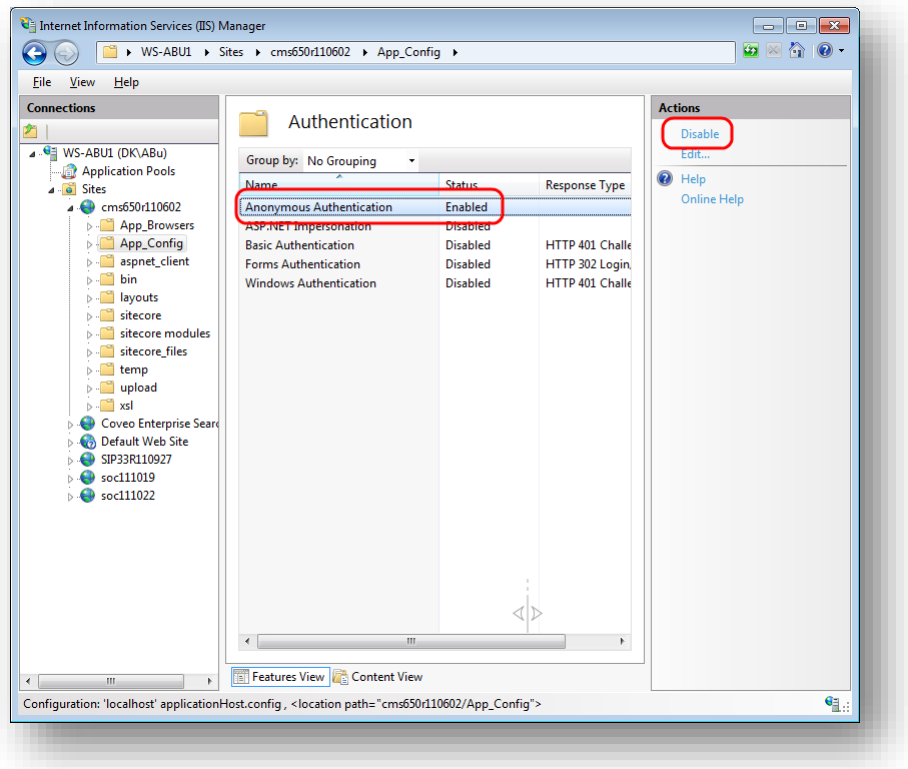

### 5. Restart IIS.

Repeat this process for the /sitecore/admin, /sitecore/debug and /sitecore/shell/WebService folders.

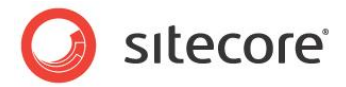

# <span id="page-13-0"></span>**2.4 The Structure of the Website Folder**

You can improve security by placing the following folders outside the website root folder:

- /data
- /indexes

After moving the /data folder you must edit the web.config file to point to the new location. You must also configure permissions for ASP.NET requests. For more information about that, see section *4.2.2 File System Permissions for ASP.NET Requests* in the *CMS 6.4 [Installation Guide](http://sdn.sitecore.net/Products/Sitecore%20V5/Sitecore%20CMS%206/Installation.aspx)*.

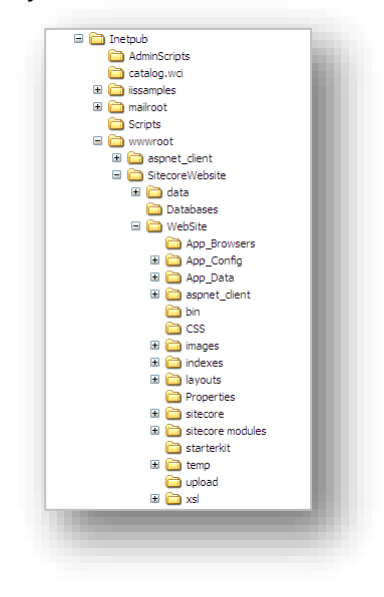

You can install Sitecore using:

- The installation program.
- A.zip file.

#### **Using the Installation Program**

If you use the installation program to install Sitecore, the /data folder is created outside the website root folder and the web.config file is edited to point to this location. The /indexes folder is placed in the /data folder.

This is the recommended configuration and you don't need to make any changes.

#### **Using a .zip File**

If you use a .zip file to install Sitecore, the data folder is created outside the website root folder but the web.config file is not edited to point to this location. The /indexes folder is placed in the /data folder. When you run Sitecore for the first time, it creates another data folder in the /WebSite folder.

We therefore recommend that you edit the web.config file to point to the correct location.

The web.config file should look like this:

```
 <sitecore database="SqlServer">
  <sc.variable name="dataFolder" value="C:\Inetpub\wwwroot\SitecoreWebsite\data\" />
  <sc.variable name="mediaFolder" value="/upload" />
```
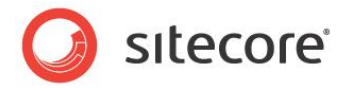

<sc.variable name="tempFolder" value="/temp" />

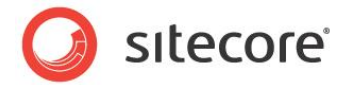

# <span id="page-15-0"></span>**2.5 Turn off Auto Complete of Username in the Login Page**

You can also improve the security of your Sitecore installation by specifying that Sitecore should not automatically complete the username of users when they log in.

To turn off the auto-completion of user names:

- 1. Navigate to the \wwwroot\YourWebsite\WebSite\sitecore\login folder.
- 2. Open the default.aspx file.
- 3. Locate the form id="LoginForm" section
- 4. Edit this section as follows:

<form id="LoginForm" runat="server" autocomplete="off">

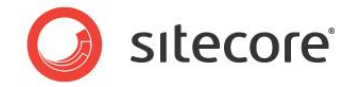

# <span id="page-16-0"></span>**2.6 Controlling File Upload**

<span id="page-16-1"></span>You can also improve the security of your Sitecore installation by controlling access to uploadable files.

### **2.6.1 Deny Execute Permissions on the Upload Folder**

If you allow users to modify the contents of the *upload* folder, you also give them permission to place scripts and executable programs in the folder. Executing these scripts and programs can cause some unexpected behavior on the server. You must therefore prevent an uploaded file from being executed on the server side when a user attempts to download it.

We therefore recommend that deny permission to run scripts and execute files in the *upload* folder.

### **Note**

You only need to perform this step if your configuration allows content authors to place files directly into the *upload* folder. For example, if you use a shared directory or FTP server, content authors can quickly place a lot of media in the media library.

<span id="page-16-2"></span>For more information about *Execute* permission in IIS, see http://support.microsoft.com/kb/313075.

### **Denying Execute Permission in IIS 6**

If you are running on IIS 6, you must deny *Execute* permission to the *upload* folder.

In IIS 6, select *Properties* for the *upload* folder:

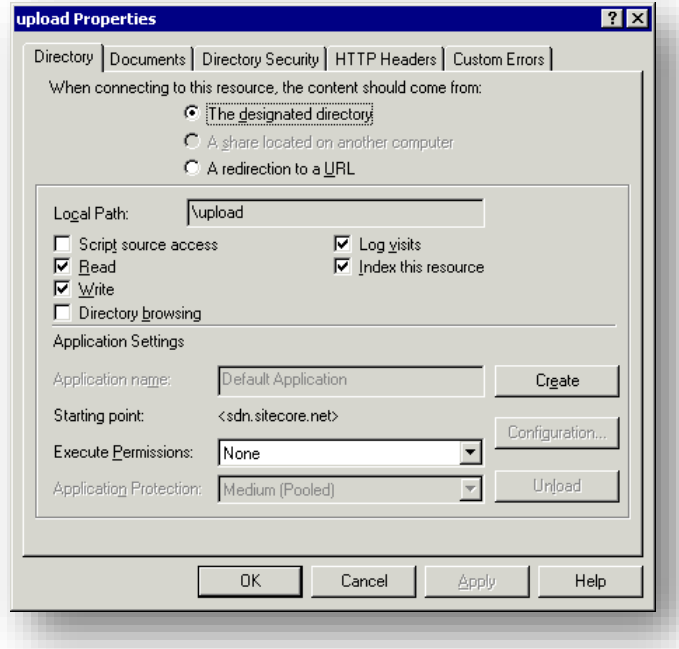

<span id="page-16-3"></span>In the **Execute Permissions** field, select *None*.

### **Denying Execute Permission in IIS 7**

If you are running on IIS 7 you must deny both *Script* and *Execute* permission to the upload folder.

*Sitecore® is a registered trademark. All other brand and product names are the property of their respective holders. The contents of this document are the property of Sitecore. Copyright © 2001-2015 Sitecore. All rights reserved.*

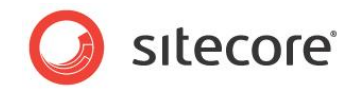

1. In IIS 7, navigate to the *upload* folder for the database that you are interested in.

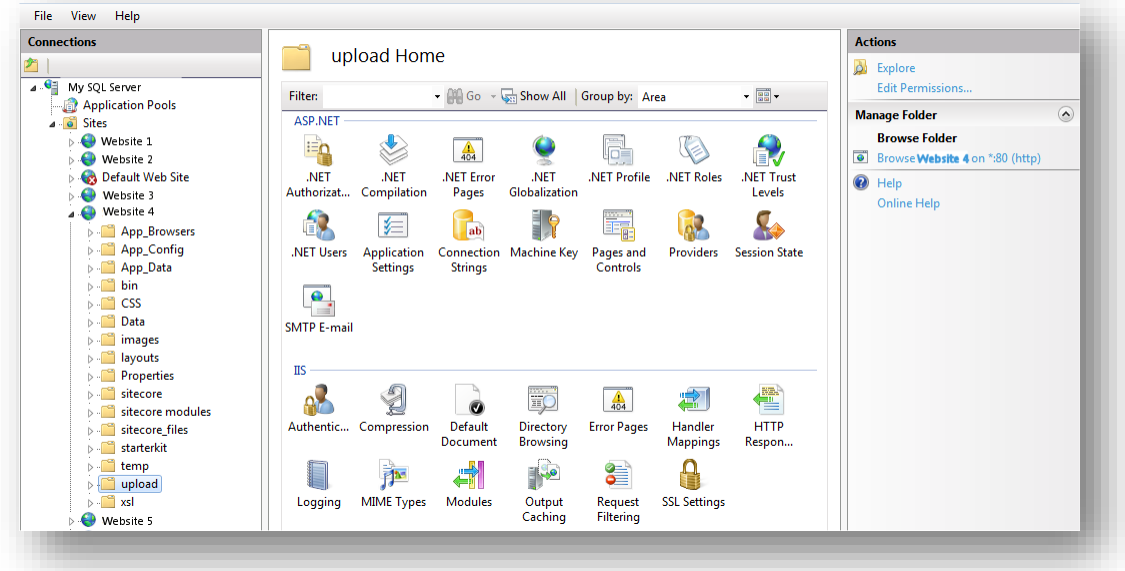

2. Select the *upload* folder and click **Handler Mappings** and then in the **Actions** pane, click **Edit Feature Permissions**.

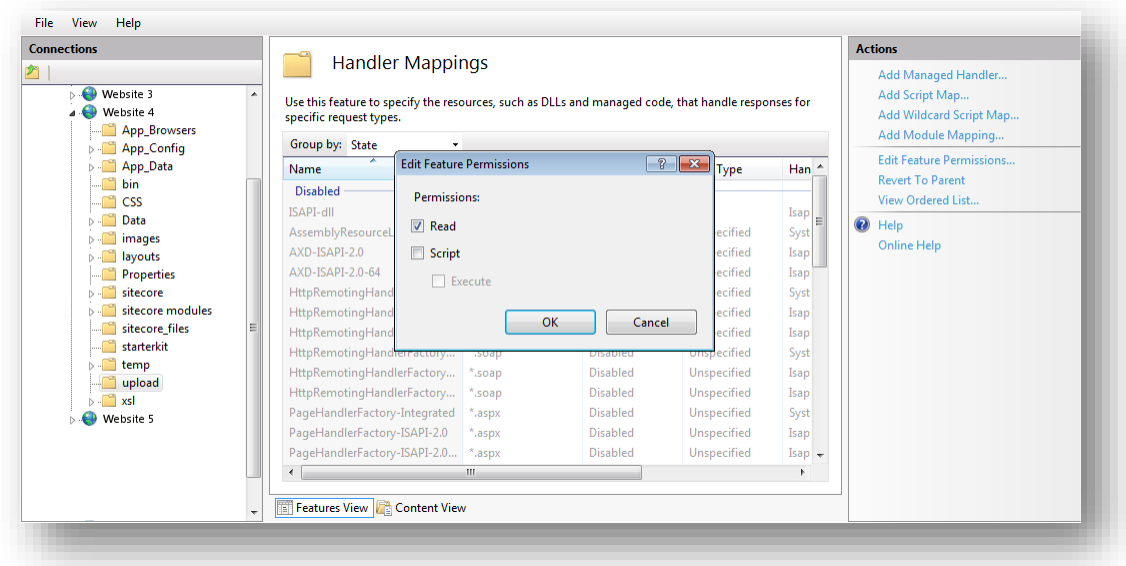

3. In the **Edit Feature Permissions** dialog box, clear the **Script** and **Execute** check boxes.

# <span id="page-17-0"></span>**2.6.2 Disabling the Upload Watcher**

We recommend that you disable the Upload Watcher and thereby ensure that the only way to upload files is from the Media Library. This ensures that you can only upload files from within the Sitecore client and have control over the files that are uploaded.

When Upload Watcher is disabled, files that are placed in the /upload folder are not automatically uploaded to the Media Library.

*Sitecore® is a registered trademark. All other brand and product names are the property of their respective holders. The contents of this document are the property of Sitecore. Copyright © 2001-2015 Sitecore. All rights reserved.*

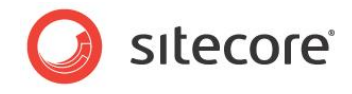

To disable the Upload Watcher, remove the following line from the  $\leq$ modules> section of the Web.config file.

**IIS7**

```
 <system.webServer>
    <modules>
       <remove name="ScriptModule"/>
      <add type="Sitecore.Nexus.Web.HttpModule,Sitecore.Nexus" name="SitecoreHttpModule"/>
       <add type="Sitecore.Resources.Media.UploadWatcher, Sitecore.Kernel" 
name="SitecoreUploadWatcher"/>
```
**IIS6**

```
 <httpModules>
 <add type="Sitecore.Nexus.Web.HttpModule,Sitecore.Nexus" name="SitecoreHttpModule"/>
<add type="Sitecore.Resources.Media.UploadWatcher, Sitecore.Kernel"
name="SitecoreUploadWatcher"/>
```
# <span id="page-18-0"></span>**2.6.3 The Upload Filter Tool**

However, if you want to have complete control and prevent users from uploading certain file types, you should use the Upload Filter tool.

The Upload Filter tool let's you prevent certain file types from being uploaded for example  $_{\text{exe, all}}$ and so on.

```
You can download the Upload Filter tool — Upload Filter-1.0.0.2.zip — from the Sitecore
Developer Network — http://sdn5.sitecore.net/ — where it is available as a Sitecore package file along 
with this Security Hardening Guide.
```
### **Important**

The Upload Filter tool is only supported on Sitecore CMS 6.1.0 rev. 090630 or later.

The Sitecore package contains the following files:

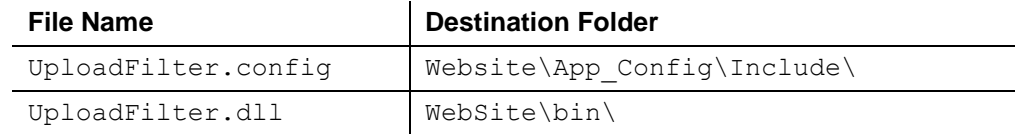

### <span id="page-18-1"></span>**Installing the Upload Filter Tool**

You must install the Sitecore package file before you can use the Upload Filter Tool.

To install Upload Filter Tool:

- 1. In the **Sitecore Desktop**, click **Sitecore**, **Control Panel**.
- 2. In the **Sitecore Control Panel**, click **Administration**, **Install a Package**.
- 3. The wizard will guide you through the installation process.

### <span id="page-18-2"></span>**Configuring the Upload Filter Tool**

After you install the package, you must configure the tool.

To configure the Upload Filter tool:

4. Open the UploadFilter.config file.

<processors>

*Sitecore® is a registered trademark. All other brand and product names are the property of their respective holders. The contents of this document are the property of Sitecore. Copyright © 2001-2015 Sitecore. All rights reserved.*

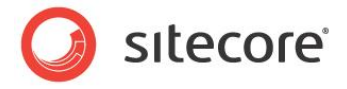

```
 <uiUpload>
 <processor mode="on" type="Sitecore.Pipelines.Upload.CheckExtension, 
Sitecore.UploadFilter" patch:before="*[1]">
                   <param desc="Allowed extensions (comma separated)"></param>
                   <param desc="Blocked extensions (comma separated)">exe,dll</param>
                </processor> 
            </uiUpload>
        </processors>
```
5. In the Allowed extensions parameter, enter a comma separated list the file extension types that can be uploaded.

Or

In the Blocked extensions parameter, enter a comma separated list the file extension types that cannot be uploaded.

You must enter the file extension without the dot.

**Important**

```
If you set the Allowed extensions parameter, the Blocked extensions parameter is 
ignored.
```
6. If you try to upload a file type that is on the blocked list, you see the following message:

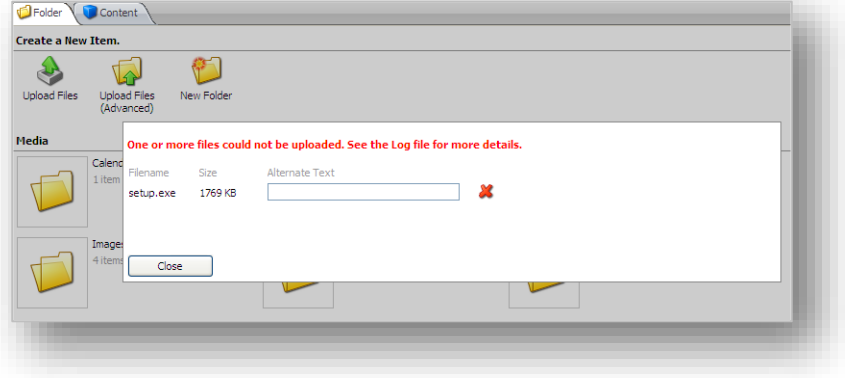

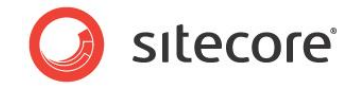

# <span id="page-20-0"></span>**2.7 Security and Client RSS Feeds**

RSS technology is designed so that users who follow an RSS link can come directly to the item specified in the URL of the RSS feed. Most RSS readers do not support authentication. This means that users who subscribe to Sitecore client RSS feeds have direct access to the item specified in the URL of the RSS feed and do not have to identify themselves to the Sitecore security system when they view the RSS feed. However, the Sitecore security system verifies that they are authorized users when they try to perform any actions associated with the client feed.

If someone else gains access to the URL of the RSS feed:

- They *can* follow the link and view all the content contained in the RSS feed even though their own security permissions do not give them access to this item.
- They *cannot* perform any actions on the content.
- They *cannot* view any other content.
- They *cannot* gain access to the username or password of the original owner of the RSS feed.
- They *cannot* modify the link to gain access to any other content.

#### **Important**

Sitecore users should not share RSS feeds.

# <span id="page-20-1"></span>**2.7.1 Disabling Client RSS Feeds**

If your Sitecore installation contains sensitive information that you want to protect, you can disable Sitecore client RSS feeds.

To disable Sitecore client feeds:

- 1. Open the web.config file.
- 2. Locate the <httpHandlers> section. Depending on your IIS pool this section may be called Handlers.
- 3. Remove the following handler:

```
<add verb="*" path="sitecore_feed.ashx" 
type="Sitecore.Shell.Feeds.FeedRequestHandler, Sitecore.Kernel"/>
```
Removing this handler disables all the client feeds that are available inside Sitecore. However, any public RSS feeds that you have created are still available to Web site visitors.

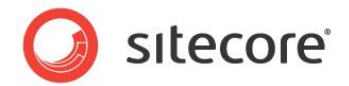

# <span id="page-21-0"></span>**2.8 Recommended Reading**

For information about how to make Sitecore more secure, we recommend that you read the following documents:

- Sitecore Installation Guide. <http://sdn.sitecore.net/Products/Sitecore%20V5/Sitecore%20CMS%206/Installation.aspx> Read the installation guide for the Sitecore version you are using.
- The upgrade instructions for the Sitecore version you are upgrading from.
- The web.config changes documentation for the Sitecore version you are upgrading to.

# <span id="page-21-1"></span>**2.8.1 Other Resources**

For more information about SQL Server security, visit:

http://technet.microsoft.com/en-us/library/bb545450.aspx

<http://www.microsoft.com/sqlserver/2005/en/us/security.aspx>

For more information about security in general, visit the Microsoft Security TechCenter:

<http://technet.microsoft.com/en-us/security/default.aspx>